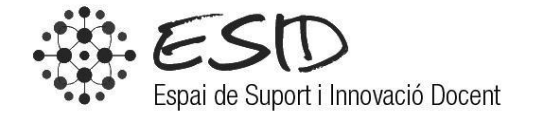

# MANUAL PLICKERS

DATA MODIFICACIÓ: 16/03/2015 VERSIÓ: 1.1

# ÍNDEX

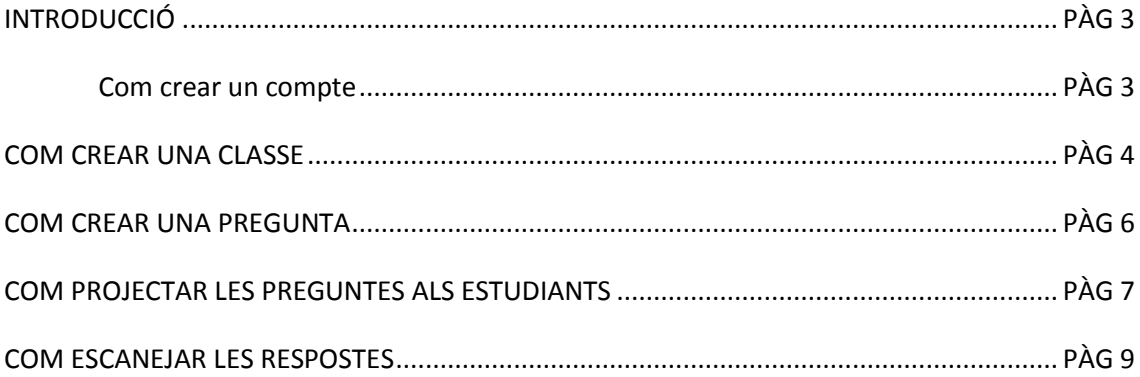

## **Introducció**

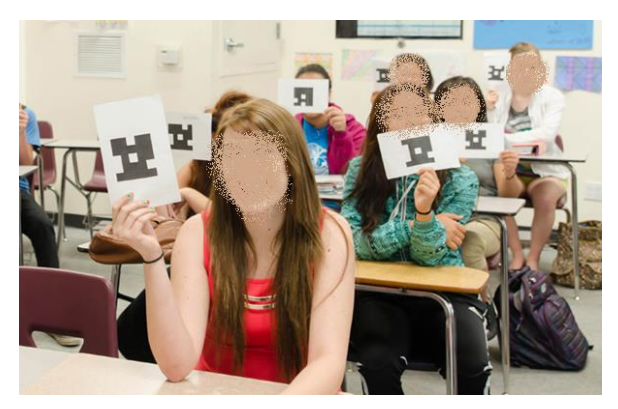

Plickers és una senzilla aplicació que permet a los professors recollir els resultats de preguntes a classe en temps real sense la necessitat de que els seus alumnes utilitzin cap dispositiu.

**Ilustración 1: Alumnes amb les cards QR**

Per recollir les respostes, el docent amb el seu dispositiu mòbil les ha d'escanejar per mitjà d'un full amb un codi QR en el qual els alumnes tindran les diferents opcions de resposta.

#### **Com crear un compte**

Per poder començar a utilitzar Plickers es necessita disposar de **l'app** i les **cards**:

1. Crea un compte fent clic a **Sing up!** on hauràs de donar el teu nom, el teu e-mail i posar una contrasenya.

*Un cop realitzats aquests passos, ¡ja tens el teu compte creat!*

2. Ves a la pàgina:<https://www.plickers.com/cards> i descarregat i imprimeix el set de cards que millor s'adaptin a la teva classe.

**Nota***: Tingues en compte que no es poden plastificar si no es amb l'opció mate.*

3. Descarrega l'aplicació en **l'app** store o **google** play per al teu mòbil.

Per poder començar a utilitzar l'aplicació hem de:

- 1. Anar a la pàgina de Plickers: [www.plickers.com](http://www.plickers.com/) i entra en el teu compte fent clic a **Sing in.**
- 2. Un cop a dins, et trobaràs amb la pàgina principal:

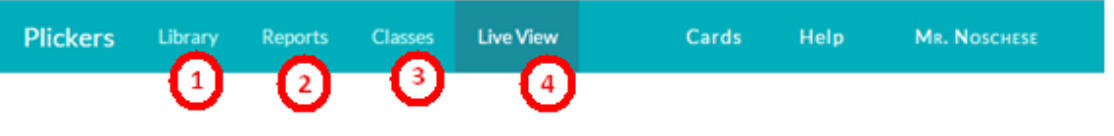

**Ilustración 2: Barra d'opcions**

- 1. Crea les teves preguntes i planifica-les per diferents classes.
- 2. Mostra els resultats i els informes complets de les teves preguntes.
- 3. Crea i administra les teves classes.
- 4. Mostra les preguntes i els resultats a temps real.

#### **Com crear una classe**

- 1. Fes clic en l'apartat **Classes.**
- 2. Fes clic en **Add new class** y dóna-li un nom a la teva classe, (opcionalment, especifica el curs i el tipus de matèria) i guarda els canvis fent clic al botó **Save.**
- 3. Agrega el nom dels alumnes mitjançant el requadre en el que posa *Enter Student*

*Name* o a partir del botó **Copy and Paste.** 

**Nota:** Només pots afegir tants alumnes com cartes tinguis (un total de 63).

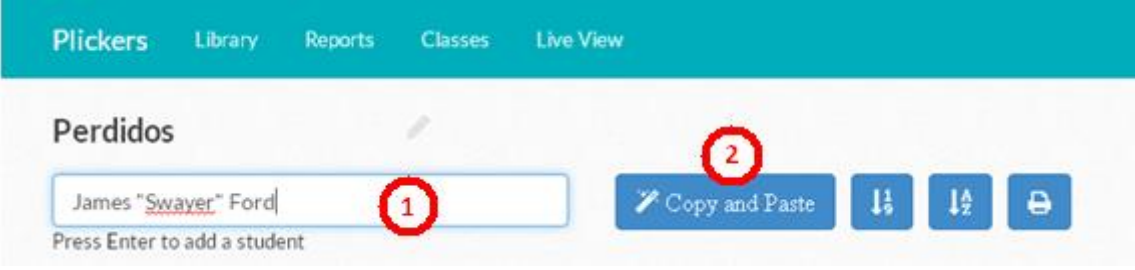

**Ilustración 3: Crear una classe**

- 1. Escriu el nom i cognoms dels teus alumnes i fes clic a enter per afegir-los a la classe.
- 2. Pots crear una llista on posar tots els noms dels teus alumnes i afegir-los a la classe sense necessitat d'afegir-los un a un.

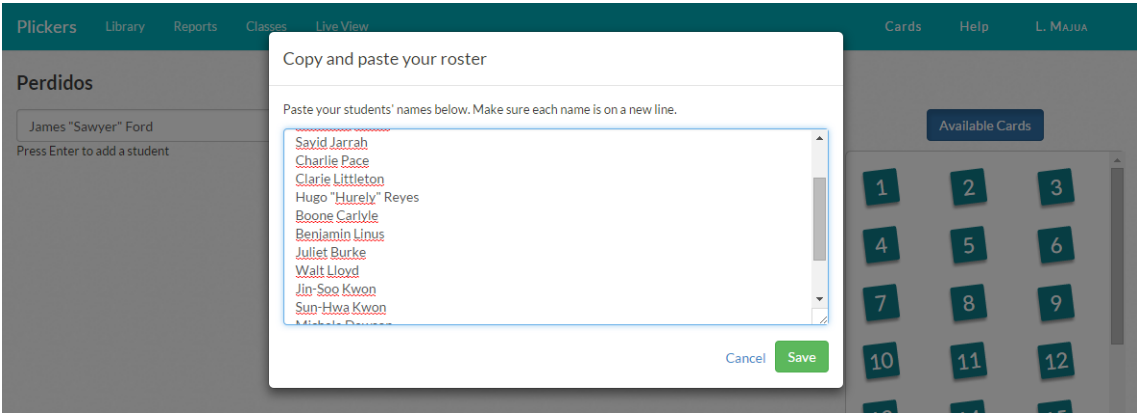

**Ilustración 4: Llistat per crear una classe**

**Nota:** Si vols preservar l'anonimat de les respostes, simplement has de crear una llista amb un números en comptes de noms.

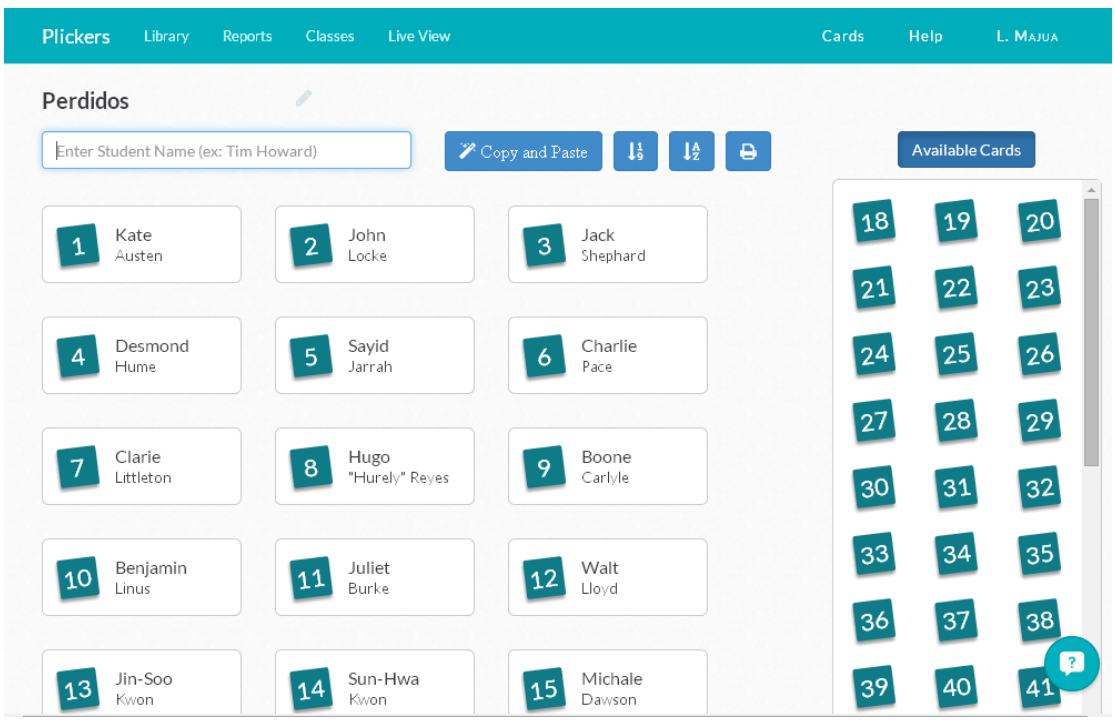

Així és com quedarà la teva classe un cop acabada:

**Ilustración 5: Pantalla d'una classe**

#### **Com crear una pregunta**

- 1. Fes clic en l'apartat **Library.**
- 2. Escriu el test de la pregunta on posa: *Type a question here…*
- 3. Tria la modalitat de resposta que vulguis (Multiple choice o True/False) y escriu el test de les respostes en els següents requadres fent clic en la/les que vulguis que sigui/n la/es correcta/es.
- 4. Un cop tinguis la pregunta acabada, fes clic en el botó **Save** per guardar-la.
- 5. Afegeix la pregunta a la classe que correspongui fent clic a **Add to plan/(Demo class)**

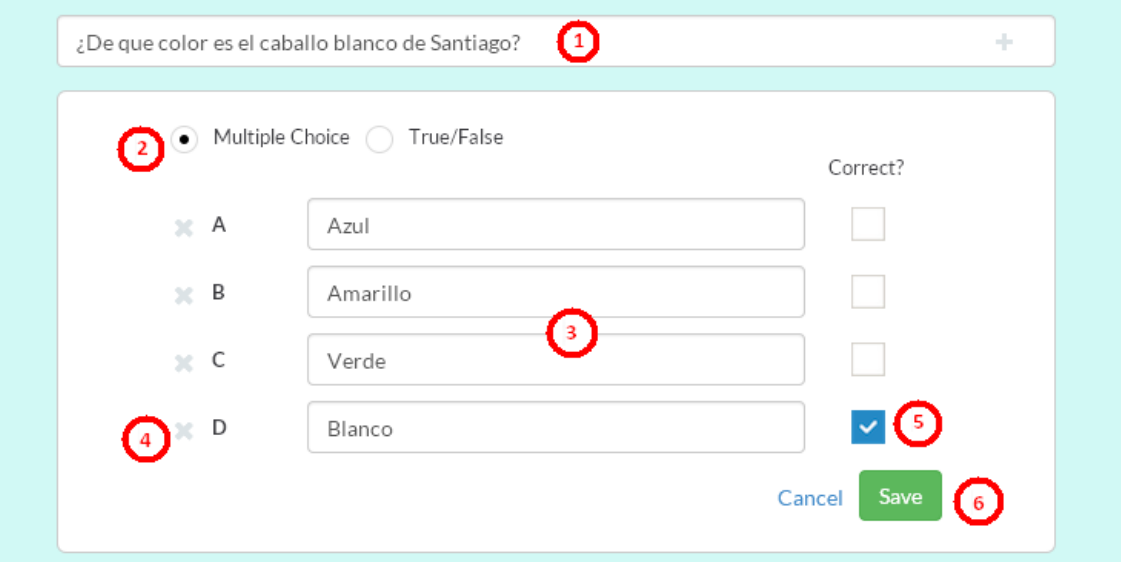

#### **Ilustración 6: Crear una pregunta**

- 1. Escriure la pregunta.
- 2. Elecció del tipus de resposta.
- 3. Redacció de les diferents respostes.
- 4. Eliminar una opció de resposta.
- 5. Marcar l'opció correcta.
- 6. Guardar la pregunta un cop està acabada.

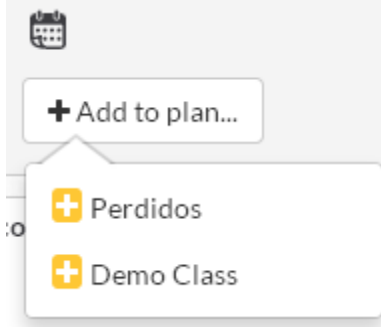

**Ilustración 7: Afegir una pregunta a una clase**

Fes clic sobre la clase a la que vulguis afegir la pregunta creada.

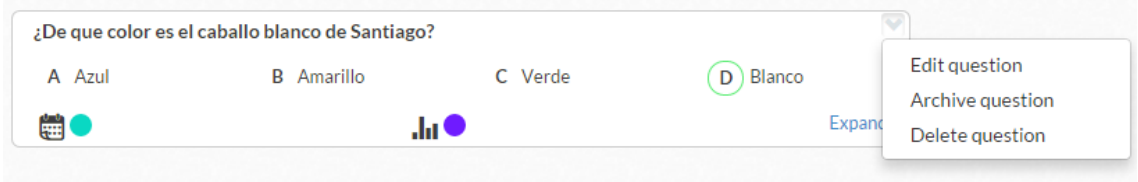

**Ilustración 8: Pestanya per editar/arxivar/eliminar una pregunta**

Per poder realitzar canvis sobre les preguntes ja creades hem de fer clic a la fletxa que apareix a la part superior dreta del requadre de la pregunta i ens sortirà la pestanya que s'observa en la il·lustració 8 on podem realitzar tres accions:

- 1. Editar/Modificar la pregunta (Edit question)
- 2. Enviar la pregunta a preguntes arxivades (Archive question). **Nota:** desapareixerà del programari de les classes.
- 3. Eliminar la pregunta (Delete question).

### **Com projectar les preguntes als estudiants**

- 1. Per poder començar, selecciona en **Library** la pregunta de la qual vols recollir les respostes en el teu dispositiu.
- 2. Fes clic en l'apartat **Live View** on se't veurà la pregunta escollida. Pots triar si vols

mostrar o no les respostes fent clic al botó que es troba a la part superior dreta de la pantalla. També es possible canviar a pantalla completa mitjançant el botó **Full screen**.

- 3. Escaneja les respostes dels teus estudiants (l'explicació detallada es troba en el següent apartat) i veuràs que el Live View s'actualitzarà posant marques de verificació per indicar quines respostes s'han gravat.
- 4. Un cop han acabat de contestar, pots mostrar les respostes alumne per alumne mitjançant la pestanya **Students** o en forma de gràfica mitjançant la pestanya **Graph**.

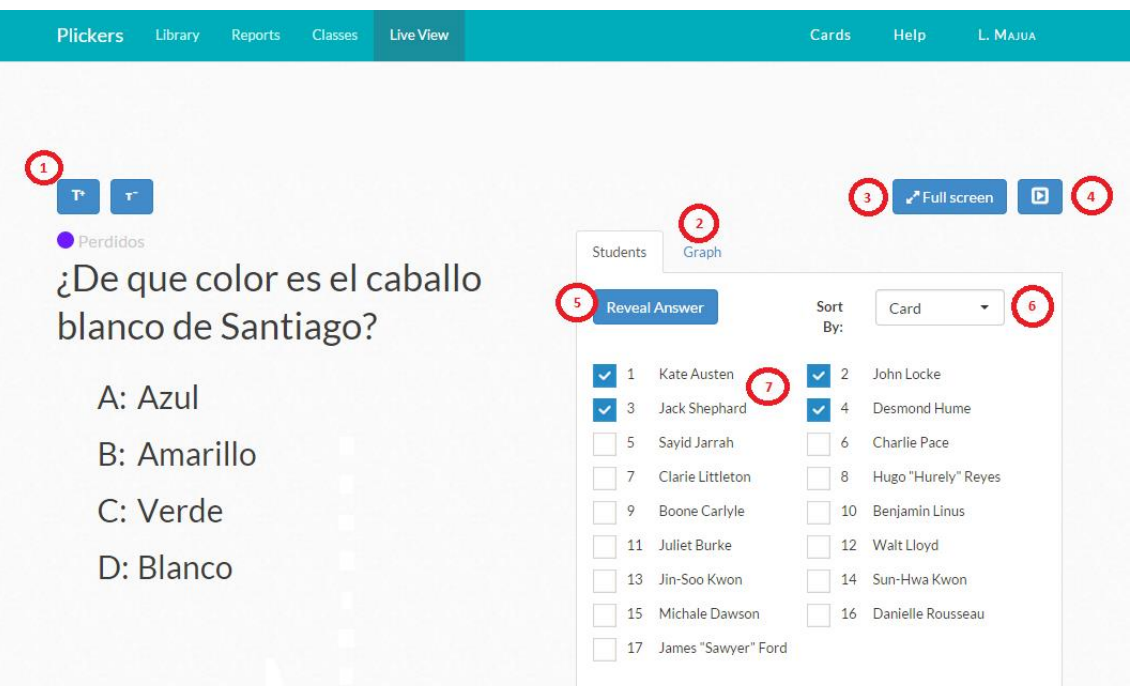

#### **Ilustración 9: Pantalla Live View**

- 1. Augmenta o disminueix la mida de les lletres de la pregunta.
- 2. Canvia la vista de les respostes a mode de gràfica.
- 3. Enviar a pantalla completa.
- 4. Amagar les respostes per a que no puguin veure-les els altres alumnes.
- 5. Mostrar si les respostes són correctes o errònies canviant el color dels requadres que estan al costat dels noms dels alumnes.
- 6. Alumnes que ja han contestat.

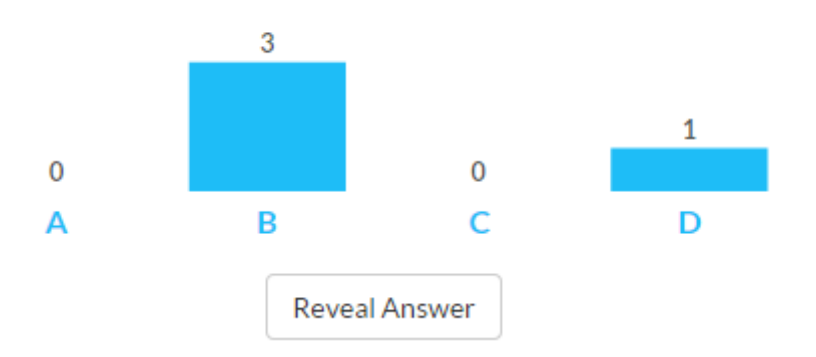

**Ilustración 10: Gràfica que no mostra la resposta correcta**

**Nota:** si vols mostrar quina és la resposta correcta s'ha de fer clic al botó **Reveal Answer** que es mostra en la il·lustració 10. La gràfica mostrarà les respostes tal i com es pot veure a la il·lustració 11. Per tornar-les a amagra, fes clic al botó **Hide Answer** que es mostrà en la il·lustració 11.

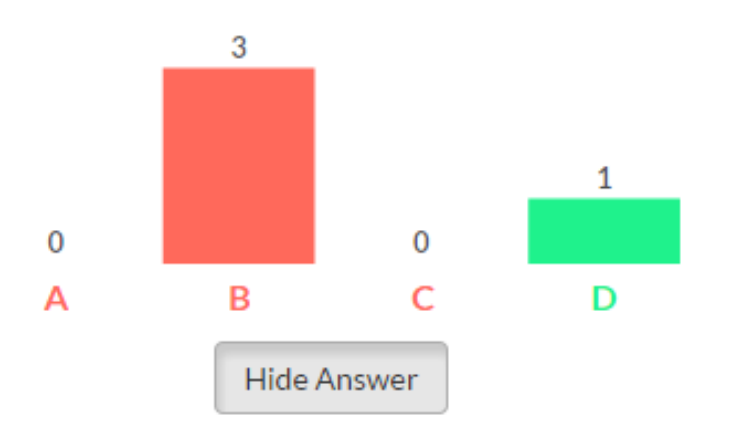

**Ilustración 11: Gràfica que mostra la resposta correcta**

#### **Com escanejar les respostes**

- 1. Entra a **l'app** de Plickers i accedeix a la classe a la qual vols fer les preguntes.
- 2. Des de la app, fes clic a la pregunta per la qual vulguis començar.

**Nota:** si està activat a la web la pestanya **Live View**, es mostrarà en pantalla.

3. En la pantalla de la pregunta, fes clic en l'icona de la càmera (en la part de dalt per Android i en la de baix per IOS).

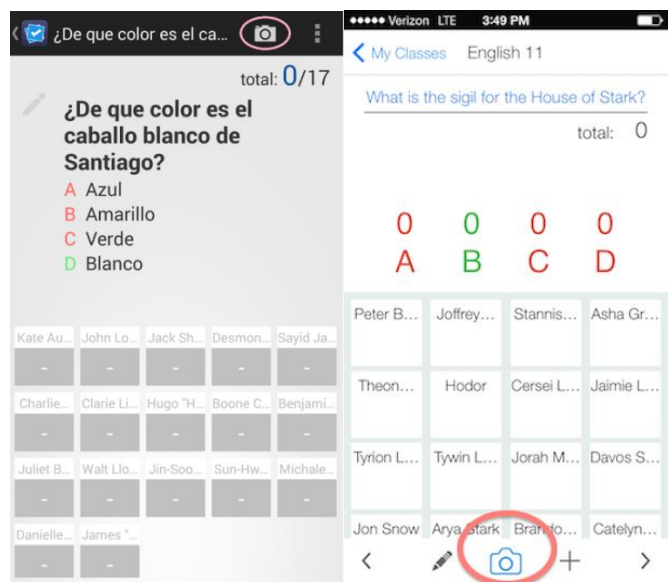

4. Aguanta el teu dispositiu de forma vertical, en mode de retrat, per escanejar les cards dels estudiants.

*Plickers mostra quantes respostes dels estudiants has capturat i dels quals no tens cap dada. Utilitza aquesta informació per reescanejar diferents àrees de la classe per obtenir tots els resultats. A més, podràs veure els noms dels teus alumnes sobre les cards que tenen mentre les escaneges.* 

**Nota:** Intenta que els estudiants agafin les cards pels marges, així no taparan el codi.

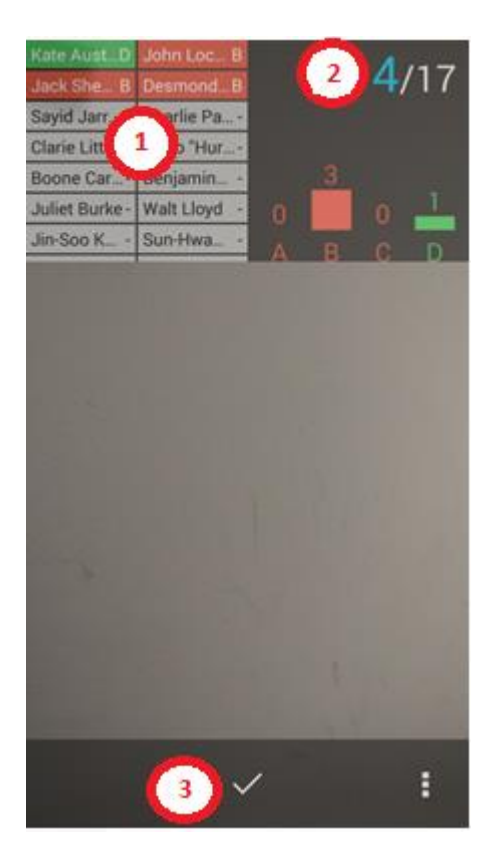

**Ilustración 12: Pantalla d'escaneig de l'aplicació móvil**

- 1. El nom de cada estudiant es posa de color per saber si han respost, i si aquesta és correcta (verd) o errònia (vermell).
- 2. El número en blau indica quantes respostes has escanejat del total d'estudiants que tens.
- 3. Quan s'ha acabat d'escanejar, es fa clic aquí per acabar.